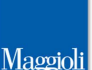

# **MODELLI 3D in FORMATO XML**

# **e Fascicolo Elettronico**

### **Introduzione**

La circolare 43/2014 impone lo scambio delle comunicazioni elettorali in via telematica a partire dalla prossima revisione dinamica di gennaio 2015

**Per quanto riguarda il Modello 3D ne conseguirà che:**

**- il Modello 3D non dovrà più essere prodotto su carta, ma su un file in formato XML**

**- il Modello 3D non dovrà più essere spedito via posta tradizionale/corriere/fax, ma esclusivamente tramite indirizzo di posta elettronica certificata PEC**

L'applicativo Sicr@web è stato quindi aggiornato introducendo le seguenti funzioni:

- predisposizione del Modello 3D in un file formato XML come da specifiche ministeriali
- creazione di un singolo file, per ogni singolo soggetto trattato all'interno della revisione (da ora in avanti verrà chiamato "3D xml")
- **anchiviazione digitale all'interno del documentale di Sicraweb** *(all'interno di ogni singola revisione)*
- raggruppamento dei modelli 3D xml in cartelle per ogni comune di destinazione
- predisposizione per la spedizione dei modelli 3D xml tramite pec direttamente dall'applicativo Sicraweb, o protocollazione in uscita e in entrata (per chi utilizza il modulo Protocollo della Suite Sicraweb)
- presa in carico dei modelli 3D xml in arrivo e aggancio agli elettori presenti in revisione

Nei paragrafi successivi, vengono descritte le principali novità introdotte per quanto riguarda nello specifico le fasi della Revisione Dinamica

### **Prima Tornata Dinamica Ordinaria**

Durante la prima tornata di una revisione dinamica, si dovrà procedere normalmente con le varie fasi della revisione, ovvero l'apertura della tornata, l'esecuzione delle variazioni automatiche o manuali al fine di creare un archivio di revisione dei soggetti coinvolti, le stampe di controllo, l'assegnazione delle statistiche, fino alla attribuzione del Verbale.

# **Riassumendo: fino alla attribuzione del verbale (compresa), non cambia nulla rispetto alla gestione precedente.**

Dopo l'attribuzione e la stampa del verbale, solitamente l'ufficiale elettorale procedeva alla creazione dei Modelli 3D su carta, ma a decorrere dalla prima dinamica del 2015 dovrà invece produrli su file xml.

Questa è la schermata che si presenta in una Revisione Dinamica, all'interno della fase **Stampe** :

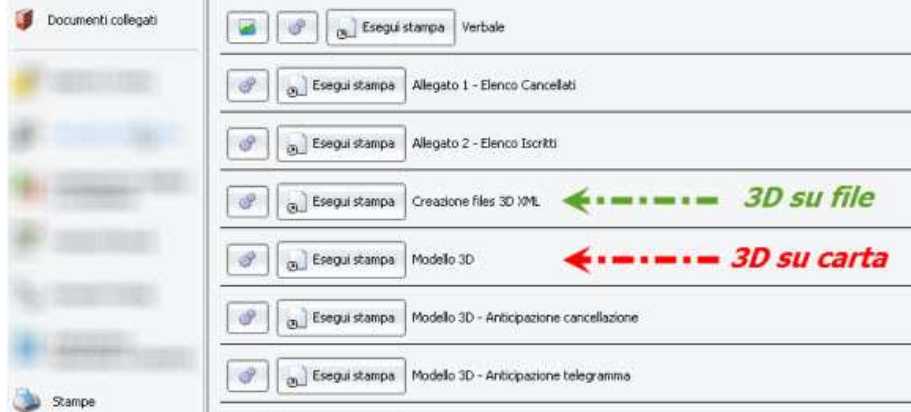

# **Creazione Files 3D XML**

All'interno della fase Stampe, è stato introdotto il pulsante **Creazione Files 3D XML** ; lanciando questa funzione comparirà il pannello di selezione dei soggetti coinvolti nella revisione, e sarà sufficiente premere il pulsante **del** <sup>Ok</sup> per lanciare la creazione dei files 3D xml:

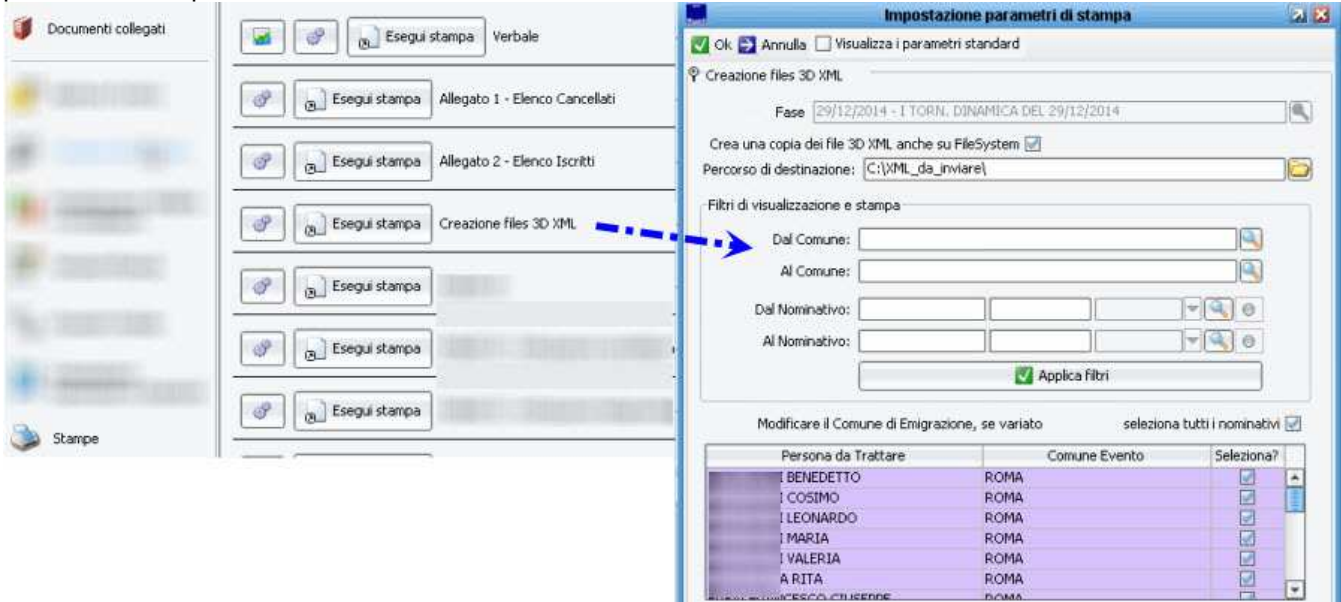

Come da immagine di esempio di cui sopra, si potrà notare che nel pannello è possibile filtrare i soggetti coinvolti tramite comune di destinazione o generalità; è inoltre possibile selezionare manualmente i soggetti per i quali si vuole creare il file 3D xml.

### **Di default, l'applicativo seleziona sempre in automatico tutti i soggetti presenti nella revisione.**

Una volta creati i modelli 3D xml, l'applicativo presenterà un apposito messaggio di conferma, come da immagine di esempio:

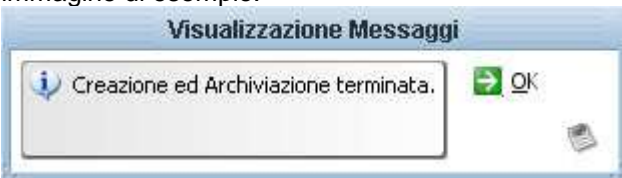

# **Dove vengono archiviati i 3D XML?**

Dopo la conferma della creazione dei modelli 3d in formato xml (vedi paragrafo precedente), i modelli 3D vengono archiviati digitalmente all'interno del documentale della Revisione Dinamica in corso. Per accedervi, è sufficiente cliccare sul pulsante **Documenti Collegati** , come da immagine di esempio:

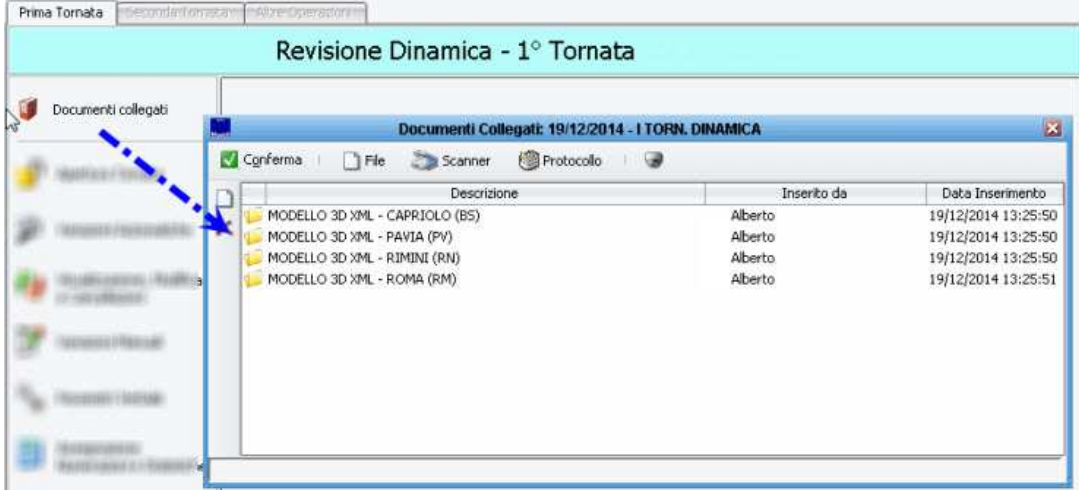

Per comodità di consultazione e di spedizione, l'applicativo crea una cartella documentale per ogni comune di emigrazione al quale si dovranno inviare i modelli.

All'interno di ogni cartella, sono presenti i singoli files xml, per ogni soggetto da inviare a quel comune, come da immagine di esempio:

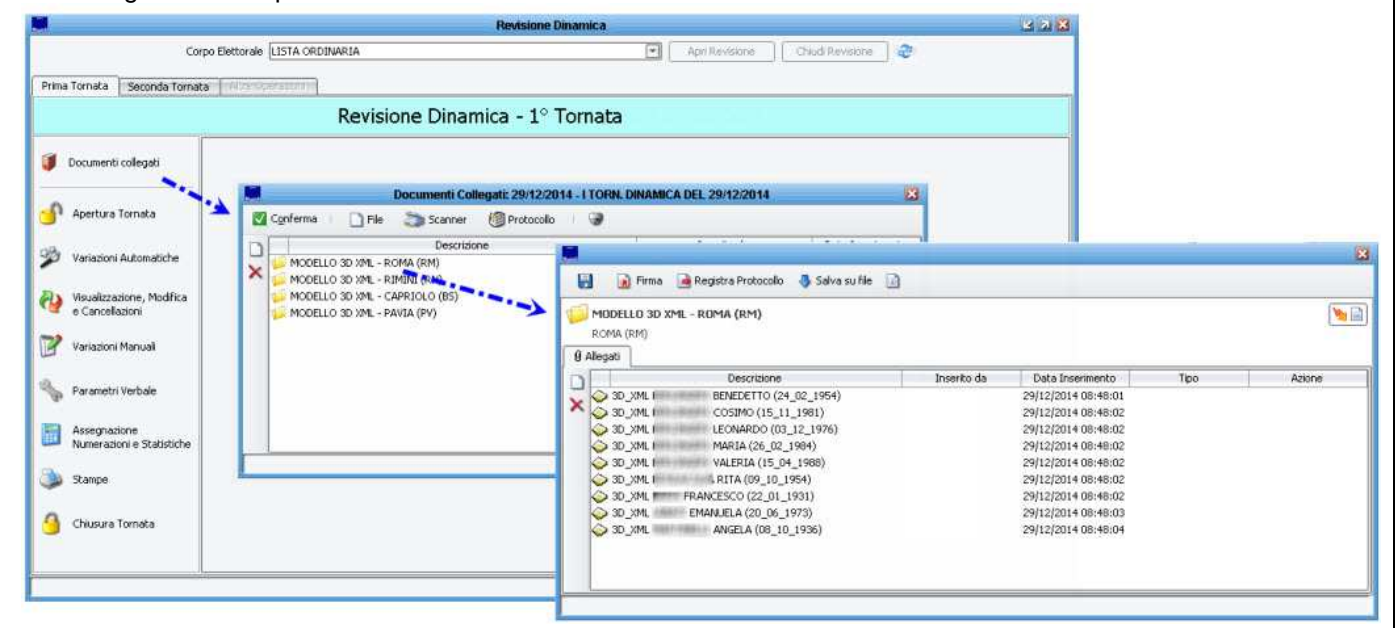

**E' Possibile avere accesso direttamente ai files 3D XML fisici?** 

Si.

Nel pannello di creazione files 3D Xml è sempre presente l'opzione **Crea una copia dei files 3D xml anche su Filesystem** che è abilitata di default.

E' possibile scegliere un percorso di salvataggio a piacere; si consiglia di stabilire insieme al proprio referente informatico/ced un percorso di rete protetto da backup.

L'applicativo (se l'opzione è attiva) crea una cartella per ogni tornata, di ogni revisione, specificando nel nome della cartella la data in cui è stata elaborata. All'interno di ogni cartella di una tornata, si troveranno a loro volta le sottocartelle relative ad ogni comune per il quale si dovranno inviare i modelli, come da immagine di esempio:

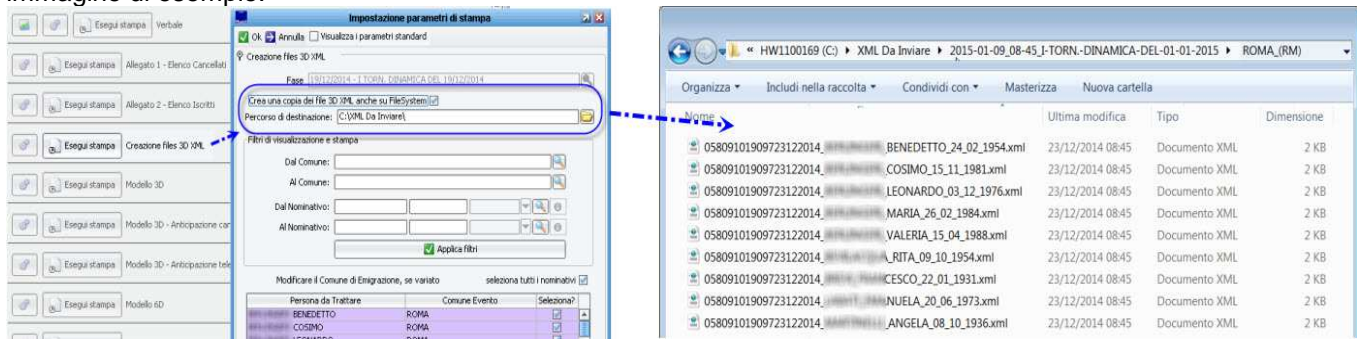

# **Come spedire i 3D XML al comune di emigrazione?**

Come già illustrato in premessa, la circolare 43/2014 impone la spedizione tramite posta elettronica certificata PEC; ne conseguono le seguenti ipotesi:

Se l'ente utilizza la suite Sicraweb anche per la parte del **Protocollo / Affari Generali** , può tranquillamente affidarsi agli strumenti integrati nell'applicativo.

Accedendo al pulsante Documenti Collegati della Tornata Elettorale, si avrà accesso a tutte le funzioni per protocollare ed inoltrare i Modelli 3D Xml ai comuni di destinazione.

Come da figura di esempio, è sufficiente cliccare sul pulsante **Registra Protocollo** per aprire un Protocollo in Uscita:

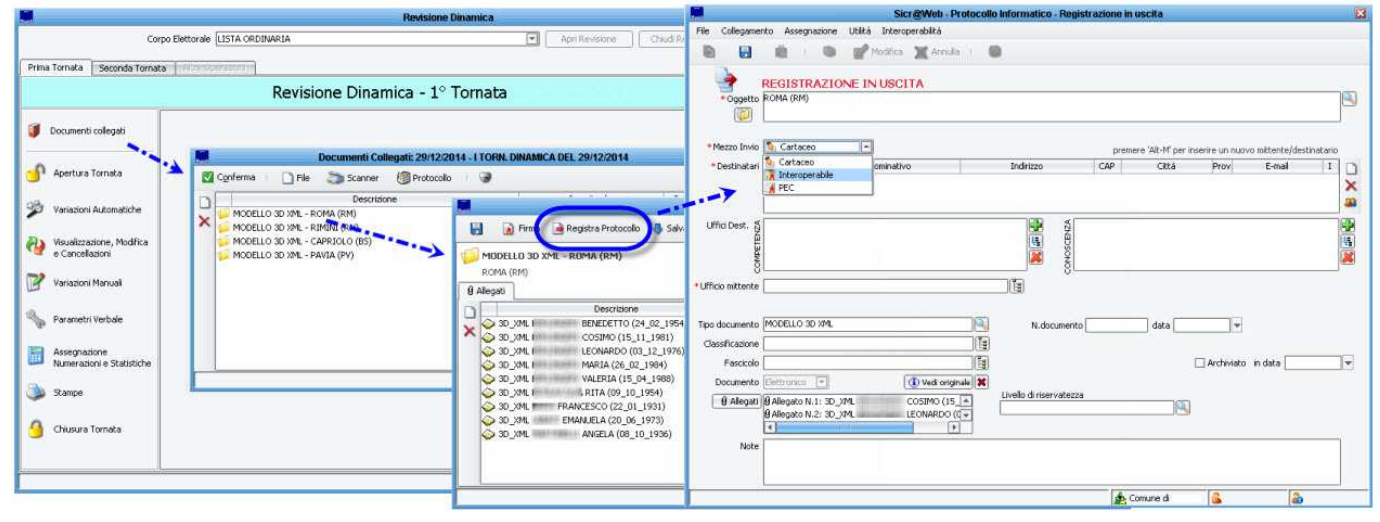

Se l'ente non utilizza la suite Sicraweb per l'area del Protocollo, ma ha configurato la propria PEC all'interno di Sicraweb, può comunque accedere tramite il pulsante Documenti Collegati della Tornata Elettorale, e sfruttare lo strumento di **Invio via email** semplicemente facendo un click destro del mouse sulla cartella da spedire.

Si rammenta però, che tutte le comunicazioni in entrata/uscita dell'ente andrebbero sempre comunque protocollate.

In alternativa è sempre possibile accedere ai files fisici dei 3D Xml, che vengono salvati in una cartella a piacere (vedi il paragrafo precedente), e utilizzare i propri strumenti di protocollazione e spedizione (indipendentemente da Sicraweb).

# **Devo firmare digitalmente i files 3D XML prima di inviarli?**

La circolare 43 NON impone l'obbligo di firmare digitalmente i file xml. L'art. 47 del CAD (D.Lgs. n. 82/2005) definisce valide e "certe nella provenienza" le comunicazioni tra pubbliche amministrazioni se effettuate con PEC.

In ogni caso, l'applicativo consente di poter firmare digitalmente i files xml prima dell'invio/protocollazione,

tramite l'apposita funzione **Firma Digitalmente**

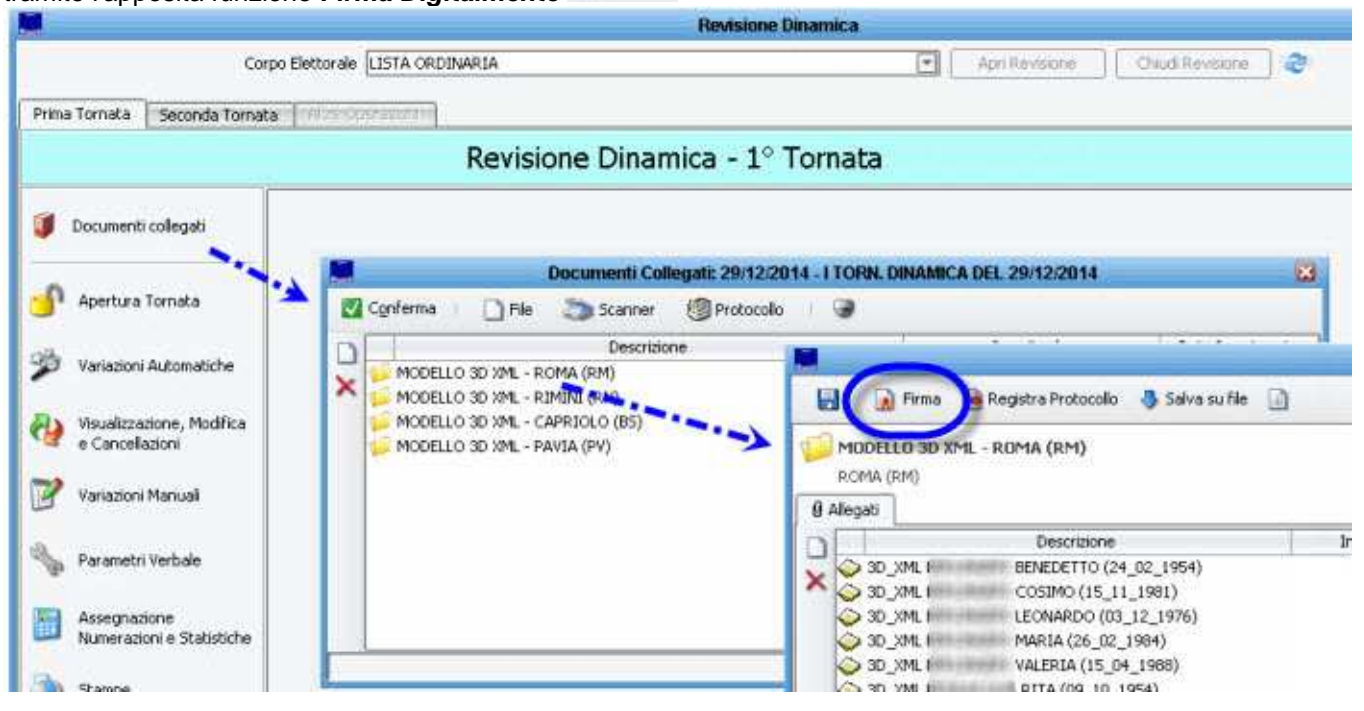

Con questa funzione, verranno firmati digitalmente tutti files 3d xml presenti nella cartella destinata al comune di emigrazione.

# **Seconda Tornata Dinamica Ordinaria**

Durante la seconda tornata di una revisione dinamica, si dovrà procedere normalmente con le varie fasi della revisione, ovvero l'apertura della tornata, l'esecuzione delle variazioni automatiche o manuali al fine di creare un archivio di revisione dei soggetti coinvolti, e procedere con le consuete stampe di controllo

Prima dell'attribuzione e la stampa del verbale, solitamente l'ufficiale elettorale procedeva al controllo dei Modelli 3D provenienti dagli altri comuni come cartaceo, ma a decorrere dalla prima dinamica del 2015 ci si attende che i Modelli 3D pervengano tramite files xml (attraverso posta elettronica certificata). **L'ufficiale elettorale, dovrà quindi porre la massima attenzione, nel verificare di aver ricevuto tutti i files 3d xml relativi ai propri iscrivendi per immigrazione, e altresì dovrà verificare che tutti i files 3d xml pervenuti, siano stati elaborati (o comunque verificati).**

### **Dove collocare i files 3D xml che arrivano dagli altri comuni (importazione)?**

A decorrere dalla prima dinamica del 2015, ci si attende che i Modelli 3D provenienti dai comuni di precedente iscrizione, pervengano tramite file 3D Xml (e non più tramite cartaceo); questo significa che, indipendentemente dal mezzo con il quale pervengano (ci si aspetta che sia tramite pec, e tramite il proprio ufficio protocollo), **l'ufficiale elettorale dovrà salvare tutti i files pervenuti in una apposita cartella dedicata alla raccolta dei 3D Xml in entrata.**

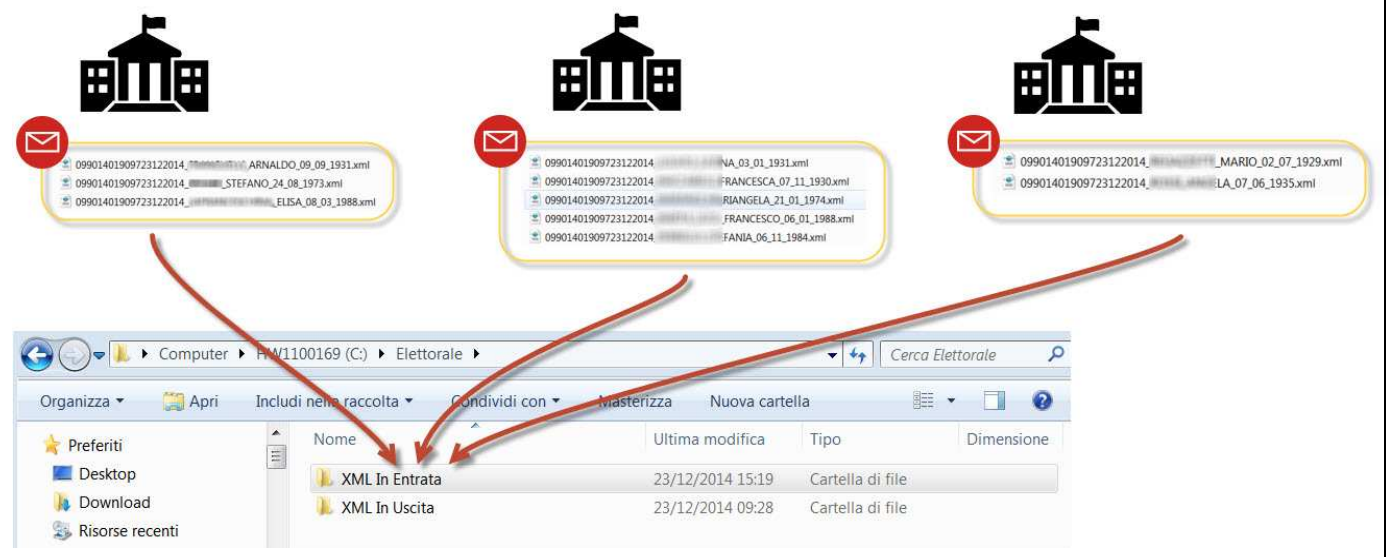

I passaggi saranno quindi:

Creare una cartella sul proprio pc, ove salvare tutti i files 3d xml in arrivo; si consiglia di utilizzare un percorso di rete protetto da backup (confrontarsi eventualmente con il proprio referente informatico/ced). Copiare tutti i files 3d xml ricevuti all'interno della cartella scelta

Andare alla voce di menù: **Elettorale -> Revisioni -> Caricamento Modelli 3D Xml Ricevuti** ed impostare il percorso della cartella, come da immagine di esempio:

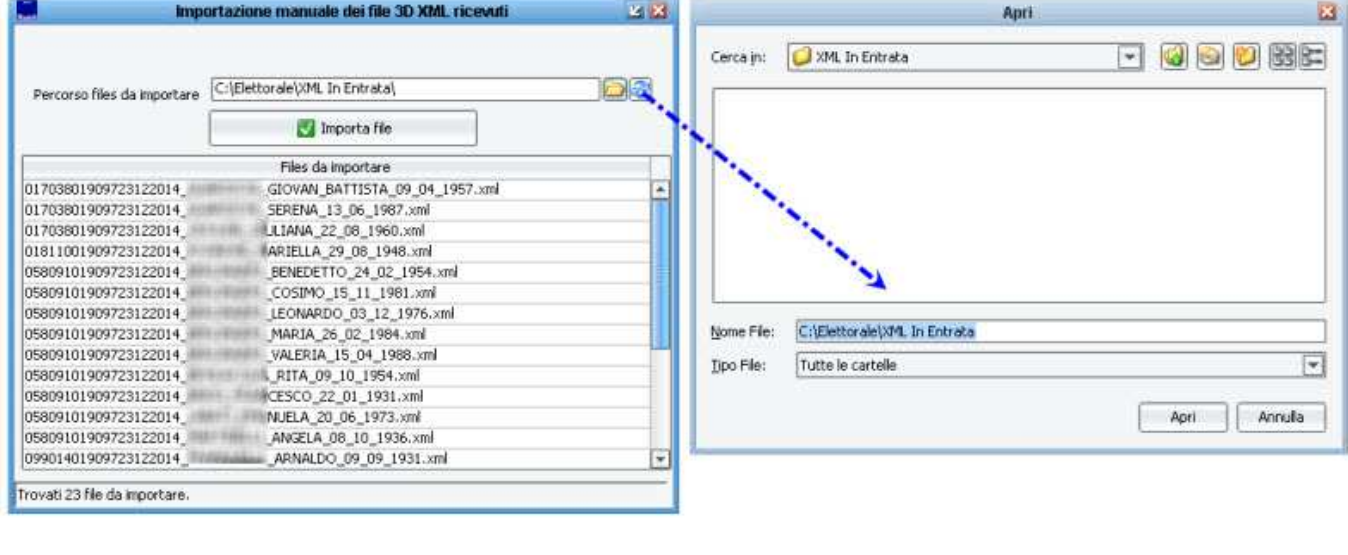

Lanciare la funzione di importazione, tramite il pulsante

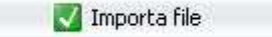

L'applicativo mostrerà un messaggio di conferma di avvenuta importazione, riepilogando il numero dei files 3D xml importati.

Nota: è possibile ripetere l'operazione di import dei files anche più volte, ed in momenti differenti, l'applicativo ignorerà eventuali files già importati in precedenza.

Terminata questa fase preparatoria di importazione dei files 3d xml ricevuti, sarà possibile procedere al collegamento dei files ai rispettivi soggetti presenti in revisione (vedi il paragrafo successivo).

# **NOTA PER CHI UTILIZZA PROTOCOLLO / AFFARI GENERALI ALL'INTERNO DELLA SUITE SICRAWEB**

Per chi utilizza il Protocollo all'interno della Suite Sicraweb, è stata predisposta una funzionalità avanzata di **riconoscimento automatico** del contenuto di una mail/pec, ove siano presenti dei Modelli 3D XML. E' stata quindi introdotto il parametro Abilita il riconoscimento automatico dei 3D ricevuti via Pec, all'interno dei Parametri Generali di Elettorale, come da figura di esempio che segue:

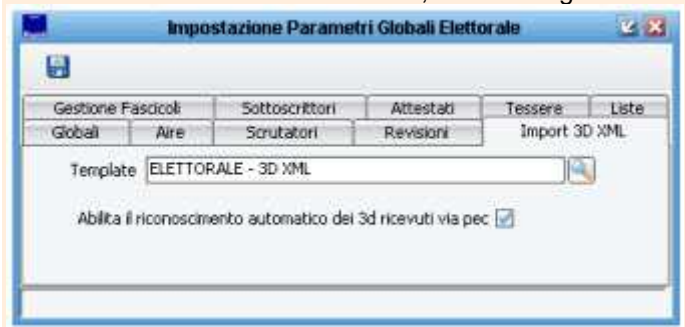

Per l'attivazione, la parametrizzazione e la formazione sulla funzionalità in oggetto, occorre pianificare un intervento presso l'ente, da parte di un nostro tecnico specializzato.

### **Posso Visualizzare i dati dei modelli 3D xml importati?**

E' possibile in ogni momento, visualizzare i modelli 3D xml che sono stati importati, attraverso la funzione di menù:

# **Revisioni -> Modelli 3D xml ricevuti**

In questo pannello è possibile ricercare i modelli 3D importati, tramite il pulsante di *ricerca*  $\circled{3}$ ; una volta selezionato il modello desiderato, verranno presentate a video tutte le informazioni contenute nel file 3D xml pervenuto dall'altro comune, come da immagine di esempio che segue:

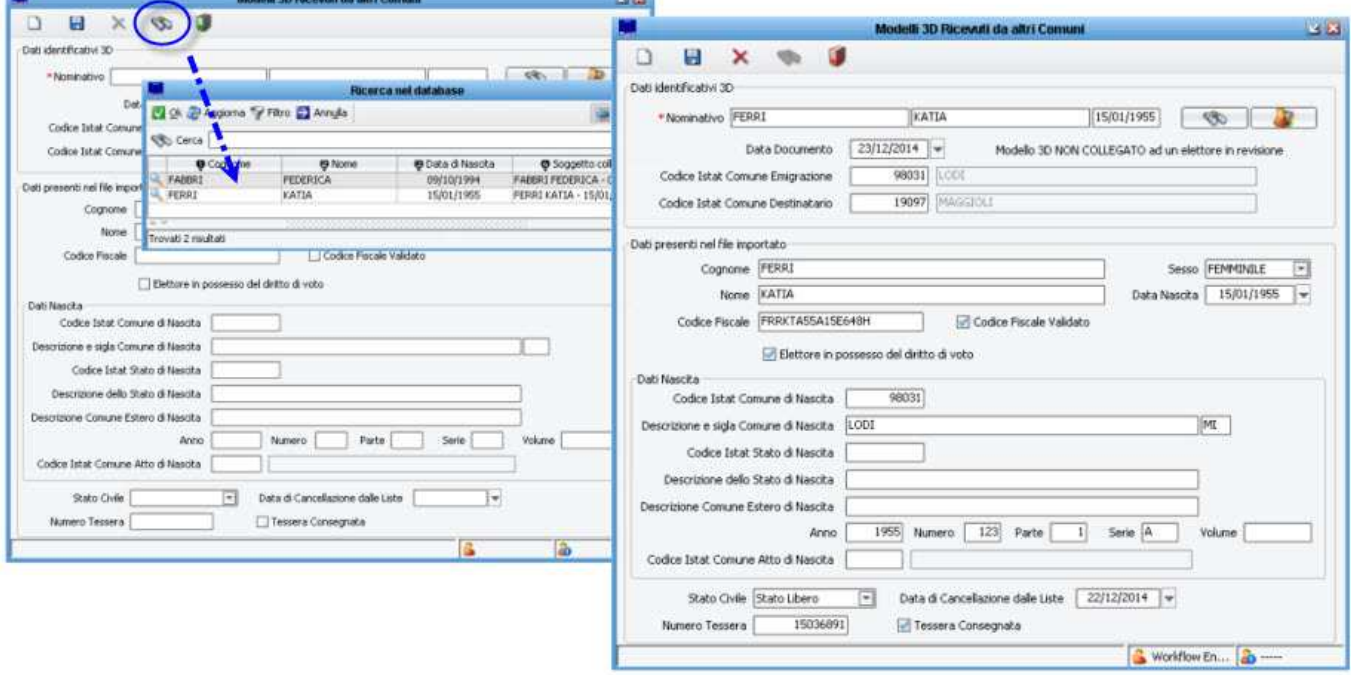

# **Come collegare i modelli 3D xml agli elettori in revisione?**

La condizione fondamentale per poter collegare i modelli 3D xml agli elettori presenti in revisione, è quella di aver proceduto alla raccolta dei files, e alla successiva importazione nell'applicativo (vedi le istruzioni nel paragrafo precedente).

### **Collegamento Automatico**

Dopo essersi assicurati di aver importato i files 3D xml pervenuti, è possibile lanciare la funzione **Collega i Modelli 3D** all'interno della Seconda Tornata della Revisione, come da immagine di esempio che segue:

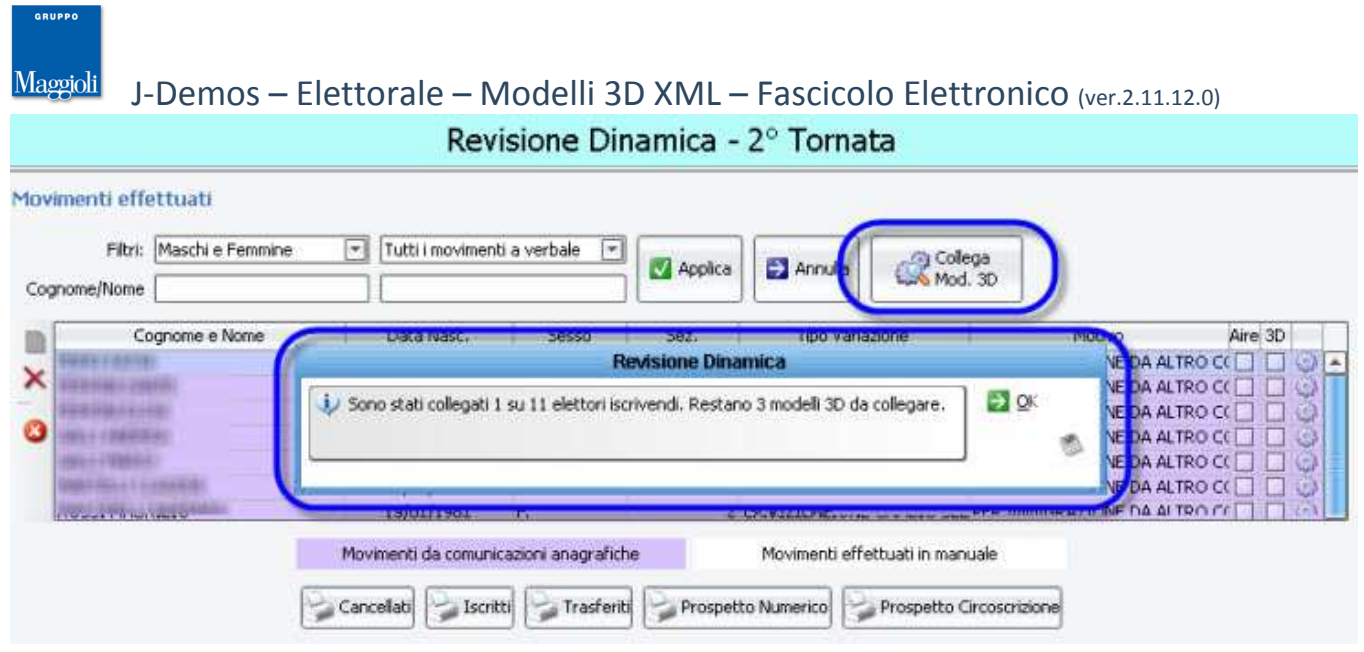

L'applicativo mostrerà un messaggio di conferma dell'operazione, al quale occorrerà prestare particolare attenzione, in quanto vengono riepilogati:

- il numero di modelli 3D xml che il software è riuscito a collegare ai soggetti presenti in revisione
- il numero di modelli 3D xml che il software non è riuscito a collegare a nessun soggetto presente in revisione

**NOTA BENE:** L'applicativo è in grado di leggere i files 3D xml importati dai vari comuni, interpretare le informazioni ivi contenute, e agganciare automaticamente i modelli 3D ai rispettivi elettori presenti in revisione qualora le generalità siano corrispondenti; tuttavia è sufficiente anche una sola piccola discrasia tra le generalità in proprio possesso, e quelle inoltrate dall'altro comune, per far sì che l'applicativo non agganci automaticamente il file all'elettore.

### E' utile fare un esempio:

Ipotizziamo che nel proprio archivio di revisione, vi sia un soggetto iscrivendo **ROSSI CATIA nata il 01/01/1980** Se nel file 3d xml proveniente dall'altro comune, il soggetto è presente come **ROSSI KATIA nata il 01/01/1980** ---> l'applicativo NON procederà all'aggancio automatico (in quanto le generalità non corrispondono).

Se nel file 3d xml proveniente dall'altro comune, il soggetto è presente come **ROSSI CATIA nata il 01/01/1981** ---> l'applicativo NON procederà all'aggancio automatico (in quanto le generalità non corrispondono).

In questi casi, sarà comunque possibile collegare manualmente il file 3d al soggetto interessato (vedi paragrafo successivo).

# **Collegamento Manuale**

Oltre al collegamento automatico (vedi paragrafo precedente), è sempre possibile intervenire per poter **collegare manualmente** un file 3D xml al soggetto desiderato, tramite il pulsante **presente all'interno** della Seconda Tornata della Revisione Dinamica, che compare a fianco di ogni soggetto presente in revisione, come da figura di esempio:

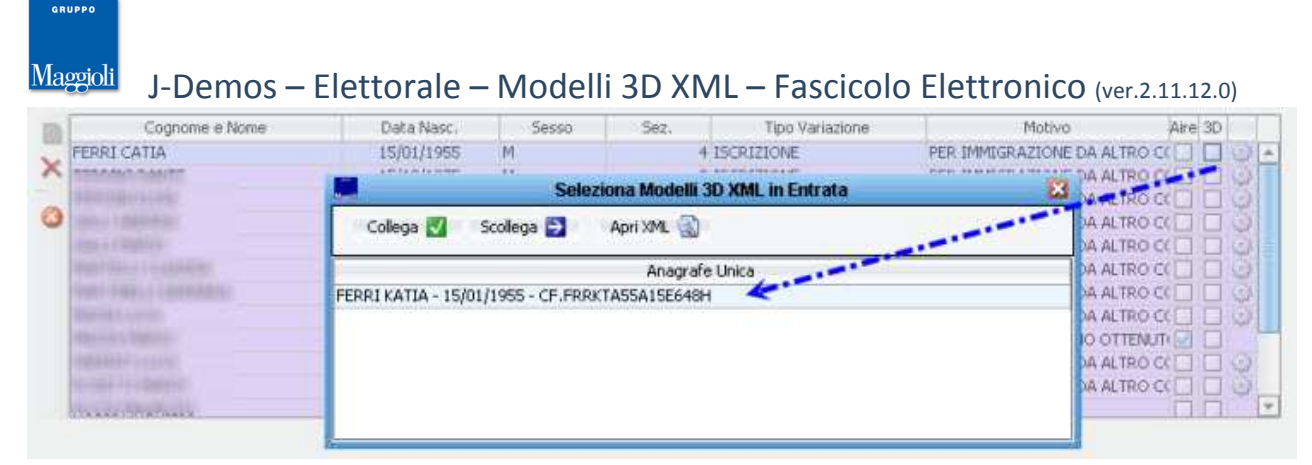

Una volta selezionato il modello 3D xml desiderato, confermare l'aggancio premendo sul pulsante **collega** (in caso di errore, è possibile utilizzare il pulsante scollega)

Volendo, è possibile utilizzare il pulsante Apri XML per visualizzare tutti i dettagli presenti nel 3D pervenuto dall'altro comune.

# **Come controllare che tutti i soggetti abbiano il 3D collegato?**

Una volta proceduto alla raccolta, importazione e collegamento dei files 3d xml ricevuti (vedi i paragrafi precedenti), ci si attende che per ogni soggetto al quale vi sia collegato un relativo modello 3d xml, compaia abilitato il flag **3D** come da figura di esempio:

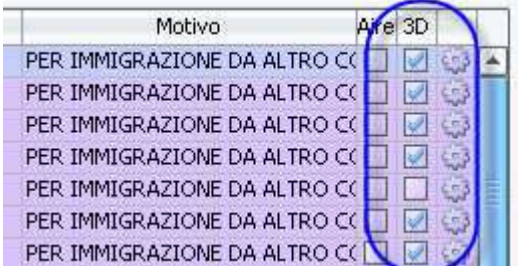

La presenza o meno del flag 3D per ogni soggetto, direttamente nella fase di **Visualizzazione** dei soggetti coinvolti in revisione, fornisce quindi un controllo immediato all'operatore per verificarne la presenza.

E' stata inoltre aggiornata la **Stampa di Controllo Iscrizioni** , prevedendo un ulteriore filtro utile all'identificazione dei soggetti **con / senza modello 3d collegato**, come da immagine di esempio:

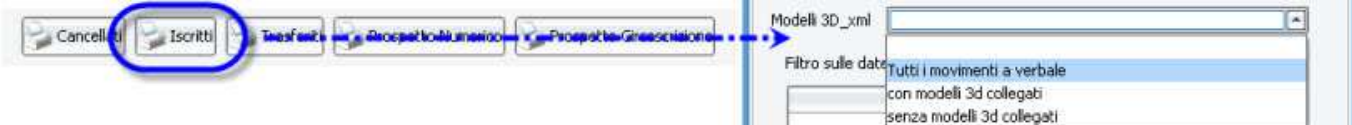

L'applicativo prevede infine, due ulteriori controlli (non bloccanti) in fase di attribuzione del verbale di Seconda Tornata:

 nel caso in cui non tutti i soggetti presenti in revisione abbiano un modello 3d collegato, comparirà un messaggio di avviso come da immagine di esempio che segue:

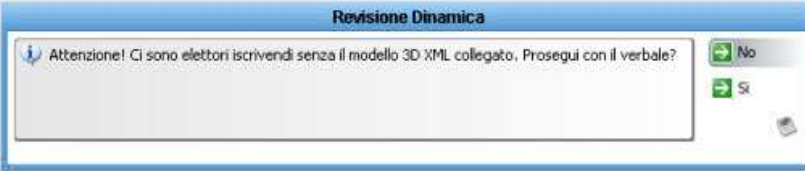

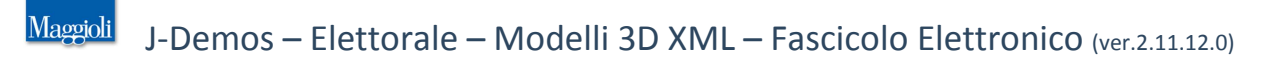

 nel caso contrario, per il quale siano rimasti dei modelli 3D non agganciati a nessun iscrivendi, comparirà un messaggio di avviso come da immagine di esempio che segue:

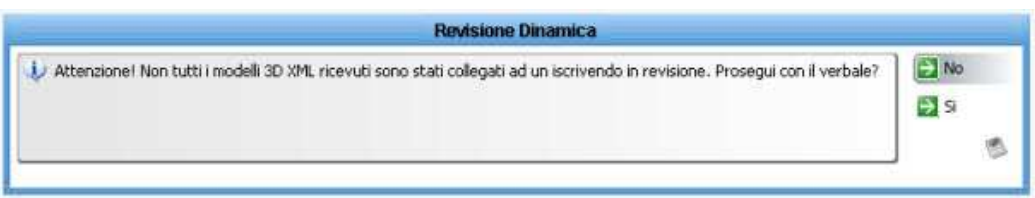

Si può notare come per entrambi i controlli, la risposta di default sia volutamente sul no. Si ribadisce che il controllo è volutamente non bloccante; al momento infatti è impossibile prevedere cosa avverrà con l'introduzione della nuova norma, così come sapere se tutti i comuni si adegueranno prontamente e se tutti i files xml perverranno in tempo utile, secondo il tracciato e le modalità indicate dalla normativa.

Una volta attribuito il Verbale, procedere normalmente con la Revisione.

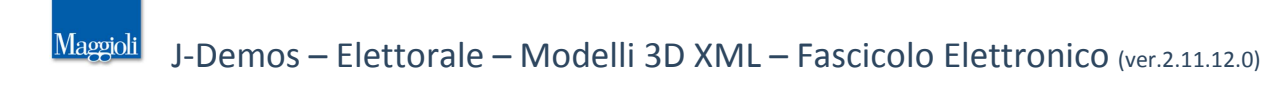

### **Il Fascicolo Elettorale Elettronico**

All'interno dell'applicativo, è possibile acquisire qualsiasi documento/file che si desideri, allo scopo di dematerializzare qualsiasi documento cartaceo e di conservarlo all'interno del proprio database (il quale ovviamente dovrà sempre essere compreso da backup).

Per qualsiasi soggetto compreso all'interno di una qualsiasi revisione, indipendentemente dal fatto che trattasi di iscrivendo o cancellando, è sufficiente eseguire un doppio click del mouse per accedere alla sua **Scheda Elettorale** che include tutti i dati salienti dell'Elettore (Identificativo, Residenza, Generalità, Estremi di Iscrizione/Cancellazione, Progressivi, etc.).

All'interno di ogni scheda elettorale, è presente la funzione di Gestione Documentale, accessibile tramite il

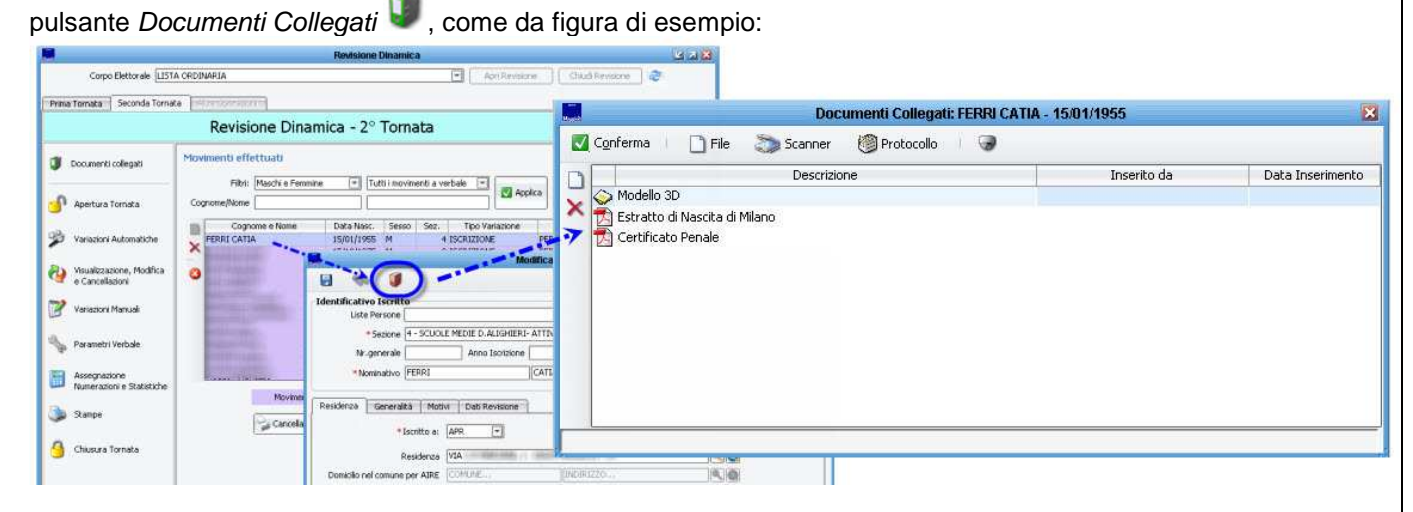

L'icona della funzione **documenti collegati** , si colora automaticamente in colore **verde** quando l'archivio è privo di documenti, mentre sarà di colore **rosso** quando al suo interno vi sono uno o più documenti.

### **Aggiunta (e firma digitale) di un documento**

Per aggiungere un documento all'interno della Scheda Elettorale, utilizzare il pulsante *file* Der sfogliare tra le cartelle del proprio computer (o della propria rete), e selezionare il file che si desidera archiviare, come da immagine di esempio che segue:

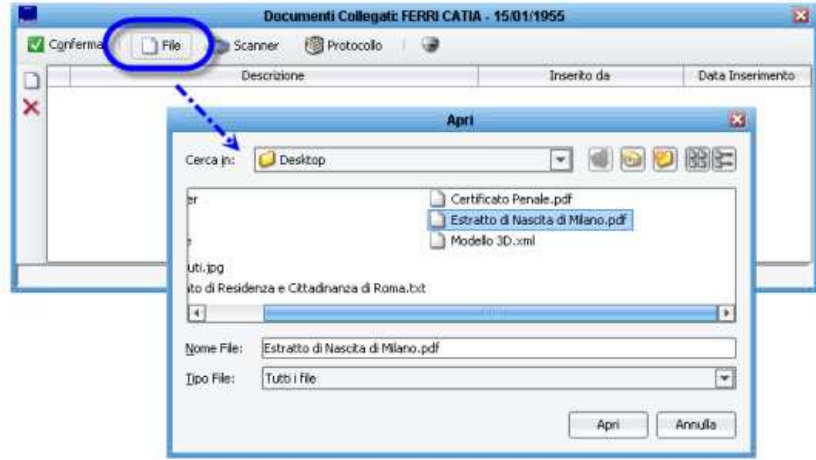

documento tramite il proprio dispositivo.

E' anche possibile utilizzare il pulsante **scanner** , per accedere direttamente al menù di scansione di un

(Questa funzione prevede l'utilizzo di un dispositivo di scansione "twain compatibile" correttamente configurato sulla postazione di lavoro)

Per gli enti che utilizzano la parte di Protocollo / Affari Generali all'interno della Suite Sicraweb, è anche possibile accedere agli strumenti di importazione dal protocollo, come da immagine di esempio che segue:

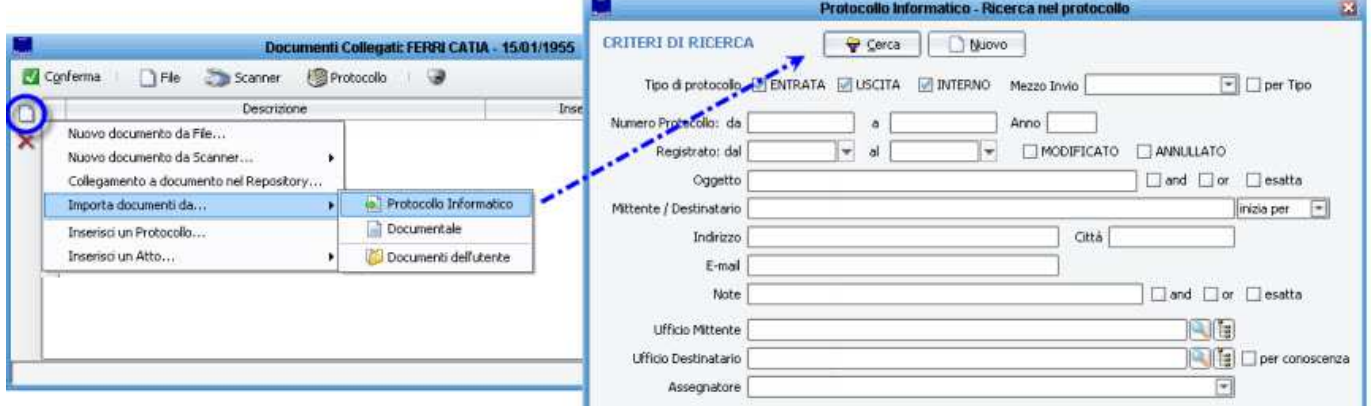

### **E' utile sapere che:**

- Non vi è limite al numero di files che è possibile archiviare digitalmente per ogni elettore; l'unico limite è rappresentato dalle capacità fisiche di archiviazione dei propri server.
- E' possibile acquisire qualsiasi tipo di file (ad esempio files Acrobat PDF, XML, File di Microsoft Word, RTF, Open Office, File di Testo, Immagini Jpg, Gif, Tiff, etc.).
- E' possibile aprire il documento acquisito semplicemente facendo doppio click su di esso (ovviamente sulla postazione di lavoro vi deve essere un applicativo in grado di leggere il file).
- E' possibile con un click destro del mouse, accedere alle funzioni di firma digitale del documento, come da immagine di esempio che segue:

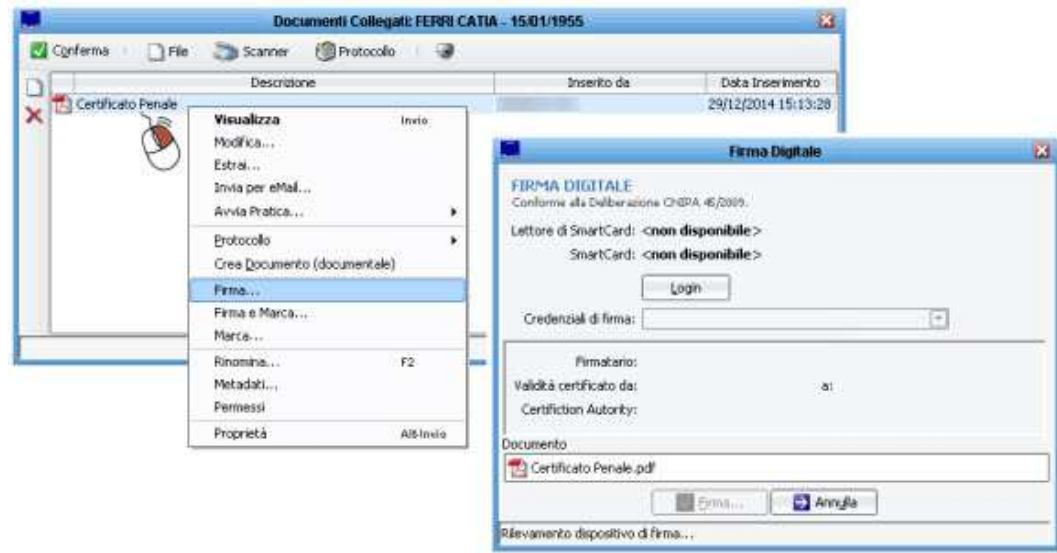

 Per ogni documento inserito, viene sempre indicato l'utente che lo ha caricato, oltre che la data e l'ora di inserimento.

- E' possibile eliminare un documento, tramite il pulsante  $\times$
- E' possibile accedere alla Scheda Elettorale, e quindi alla gestione dei Documenti Collegati, per qualsiasi elettore già iscritto/cancellato presente nelle Liste Elettorali, anche esternamente dalla Revisione, dalla voce di menù Ricerche -> Visualizza Liste Elettorali

### **Inoltro di un Documento**

Per l'inoltro di un Modello 3D xml, fare riferimento al paragrafo relativo: "**Come spedire i 3D XML al comune di emigrazione?"** 

Per qualsiasi altro documento presente nei Documenti Collegati, è possibile con un click destro del mouse, accedere alle funzioni di inoltro del documento/i presenti nella Scheda Elettorale.

Per chi utilizza il Protocollo / Affari Generali tramite la Suite Sicraweb, è presente la funzione **Protocolla in Uscita** , come da immagine di esempio che segue:

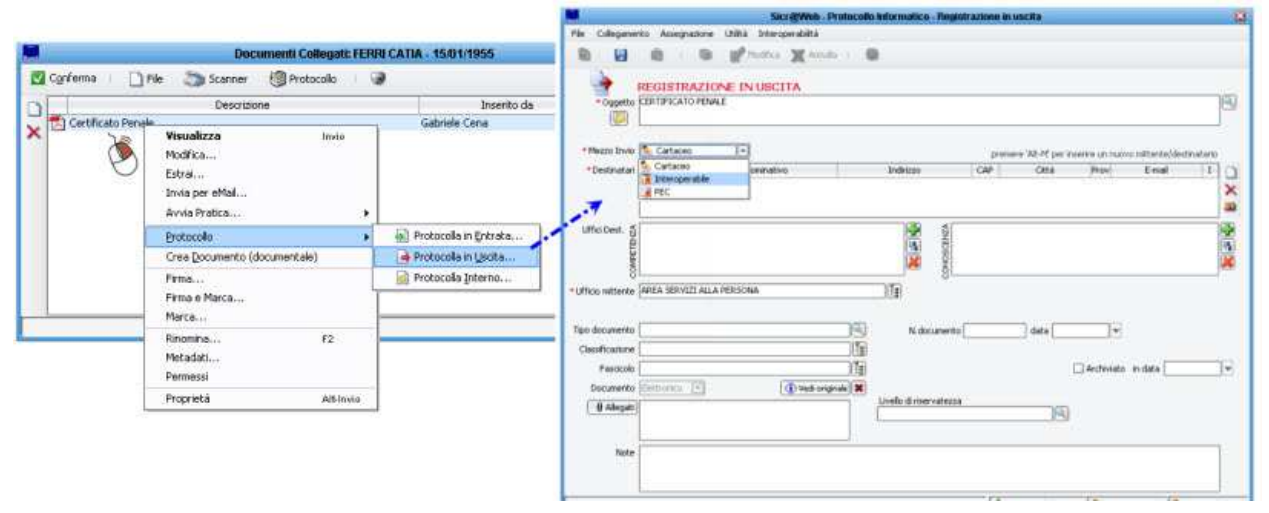

E' anche possibile accedere alla funzione di **Inoltro via email** , come da immagine di esempio che segue:

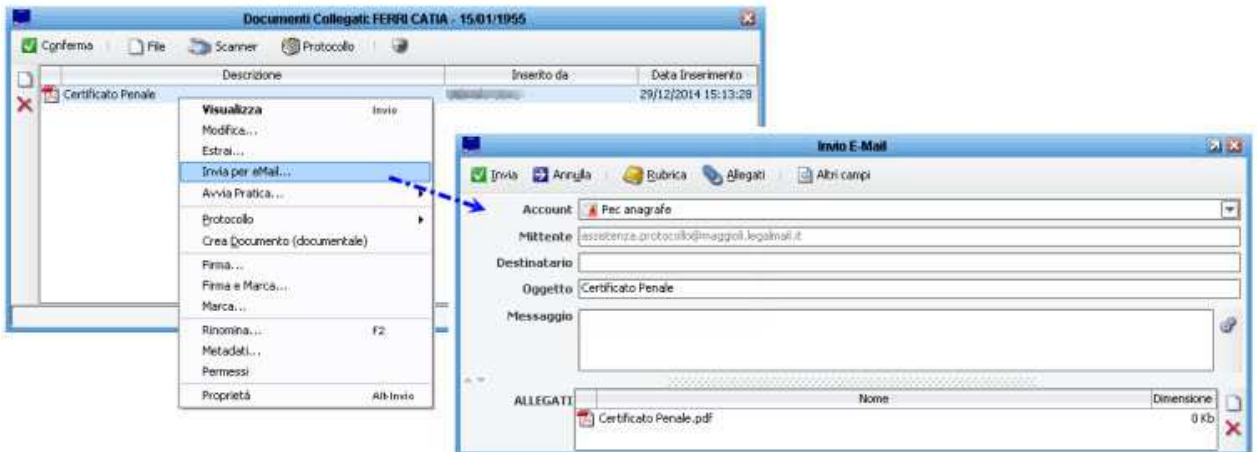

La funzione di *inoltro via email* sarà accessibile solo se correttamente configurato il client di posta elettronica all'interno della Suite Sicraweb, e solo se non si desidera utilizzare il proprio client di posta elettronica (fare riferimento al proprio Consulente Informatico / CED).

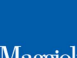

**NOTA BENE:** nel corso del 2015 sono previsti diversi aggiornamenti dell'applicativo, allo scopo di migliorare ulteriormente le funzionalità relative alla dematerializzazione e alla gestione del **Fascicolo Elettorale Elettronico** .

Tra le novità che verranno introdotte, è in previsione le possibilità di creazione automatica del Fascicolo Elettronico contestualmente alle Revisioni (ed eventualmente del pregresso), oltre che alla creazione ed indirizzamento dei documenti necessari, direttamente all'interno del Fascicolo Elettronico (snellendo sempre di più le operazioni di acquisizione e scansione dei documenti/files)

Le funzionalità descritte in questo manuale sono soggette a continui aggiornamenti, si consiglia pertanto di consultare di frequente la Guida on Line (Wiki) per rimanere aggiornati sugli ultimi sviluppi.